#### *UPUTE ZA INSTALACIJU PROGRAMA RECEPCIJA2011 tvrtke BOLTANO d.o.o.*

## *Šta je potrebno za ispravan rad programa?*

Da bi program RECEPCIJA 2011 ispravno i kvalitetno izvršavao zadaću koja je postavljena pred njega potrebno je da oprema i operativni sustav zadovolje zadane kriterije. U tablicama niže su navedene minimalne (program bi radio i na opremi ispod niže navedenih karakteristika, ali bi svakodnevni rad u njemu bio otežan ili nepregledan ili spor) i preporučene konfiguracije Vaših računala (savjetujemo rad na brand name računalima i korištenje originalnih verzija operativnih sustava).

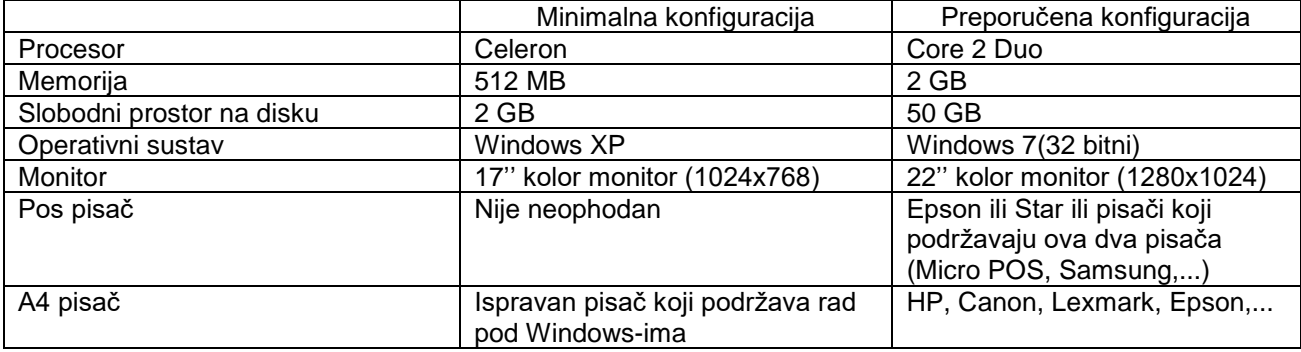

### *Što ne smijete zaboraviti?*

**Vrlo važna napomena!**

**Prije bilo kakve instalacije programa zatražite datoteku Boltanolicenca.txt i snimite je na C:\.**

**Prije PRVOG POKRETANJA PROGRAMA OBAVEZNO PREUZMITE NOVU VERZIJE SA NAŠE web stranice [www.boltanoinformatika.hr](http://www.boltanoinformatika.hr/) .**

**Preuzimanje novih verzija je detaljno pojašnjeno u uputama koje se također nalaze na našoj web stranici.**

**POJEDINE VERZIJE SU ZAŠTIĆENE KODOM, TE IH PREUZIMAJTE SAMO AKO IMATE PRAVA NA ISTE (ZA KOD NAZVATI BOLTANO INFORMATIKA D.O.O. NA TELEFON 021/457 345 U VREMENU PON-PET OD 08.00 DO 16.00)!**

## *Kako instalirati program?*

Kroz instalaciju Boltano programa RECEPCIJA 2011 vodi Vas čarobnjak koji se automatski pokrene kada ubacite instalacijski CD (ukoliko se čarobnjak automatski ne pokrene, istog možete pokrenuti na način da dva put kliknute na ikonicu *indeks.html* koja se nalazi na glavnoj mapi instalacijskog CD-a. Sadržaj CD-a možete vidjeti u Windows Explorer-u ili mapi My kompjuter – Moje računalo. Ako ste početnik u radu sa Windows-ima pogledajte dio u uputama koji govori o Windows okruženju i osnovama rada u njemu).

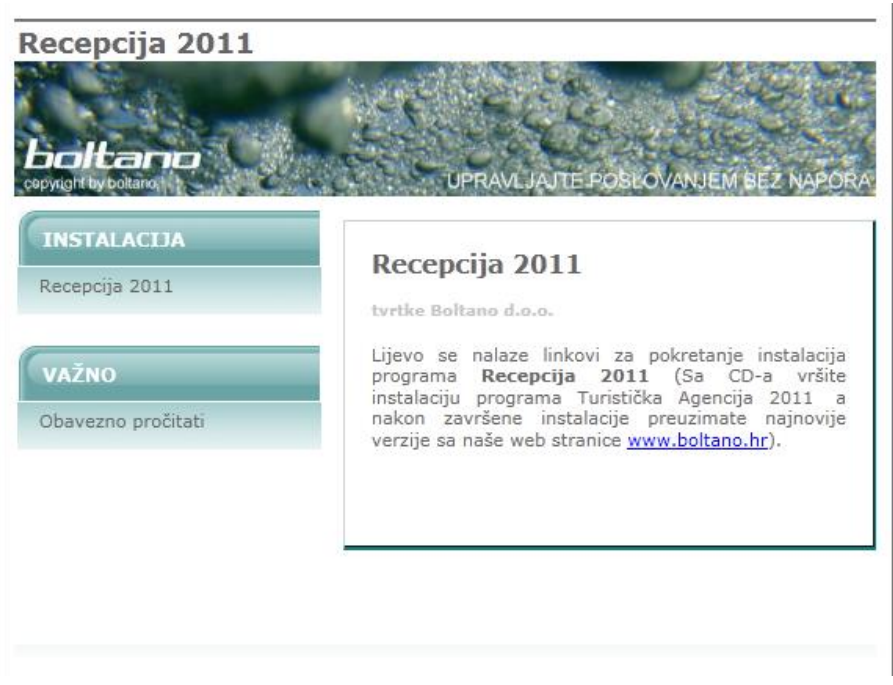

Instalaciju pojedinog programa ćete pokrenuti nakon što kliknete lijevom tipkom miša na kontrolno dugme **Instaliraj** u aktivnom prozoru programa kojeg želite instalirati. Aktivni prozor pojedinog programa će te dobiti ako kliknete lijevom tipkom miša na naziv programa**.**

Otvoriti će Vam se okvir dijaloga gdje trebate pritisnuti na kontrolno dugme **Otvori**, nakon čega će se pokrenuti procedura za instalaciju programa. Detaljan opis daljnje instalacije za svaki od ponuđenih programa je opisan u sljedećem poglavlju.

Čarobnjak Vas vodi kroz instalaciju programa RECEPCIJA 2011 odnosno PC Kasa 2011.

#### **Instalacija programa RECEPCIJA 2011 tvrtke BOLTANO d.o.o.**

Da bi pokrenuli instalaciju programa RECEPCIJA 2011 potrebno je kliknuti lijevom tipkom miša na kontrolno dugme **Instaliraj** u aktivnom prozoru programa RECEPCIJA 2011. Aktivni prozor programa RECEPCIJA 2011 će te dobiti ako kliknete lijevom tipkom miša na naziv programa.

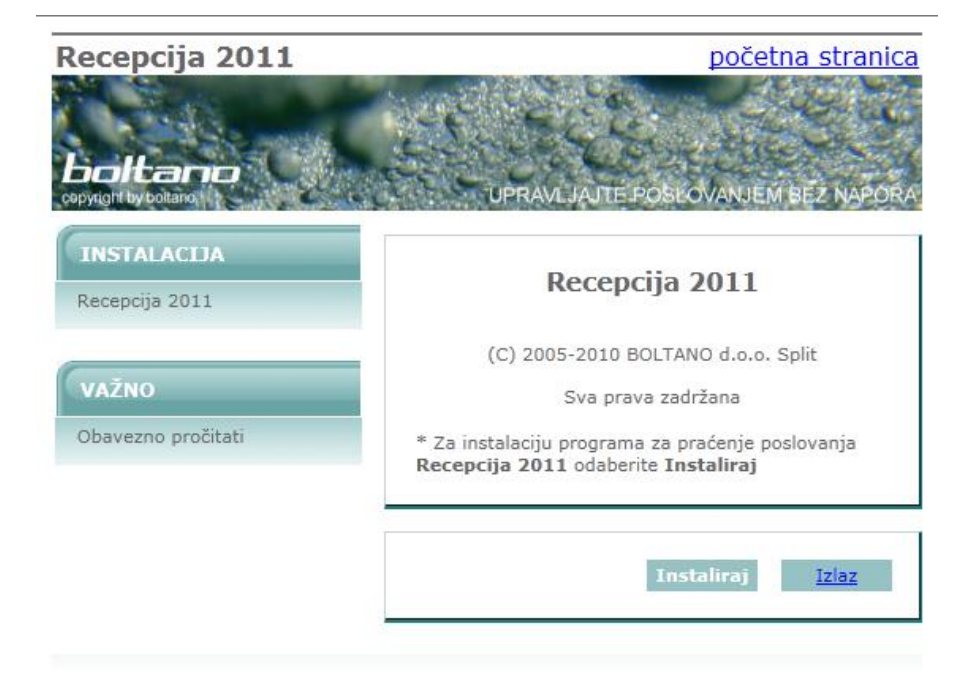

Nakon što kliknete na kontrolno dugme Instaliraj otvoriti će Vam se okvir dijaloga (slika dolje – ova slika se može razlikovati od ovdje prikazane ovisno o verziji operativnog sustava) gdje trebate pritisnuti na kontrolno dugme **Run**.

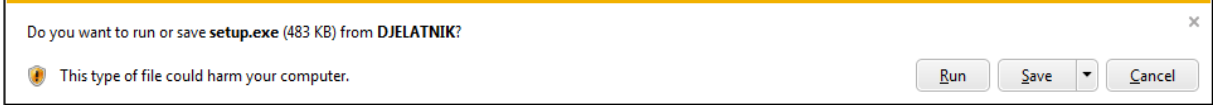

Nakon što kliknete na kontrolno dugme **Run** otvoriti će Vam se okvir dijaloga (slika dolje – ova slika se može razlikovati od ovdje prikazane ovisno o verziji operativnog sustava) gdje trebate pritisnuti na kontrolno dugme **Run.**

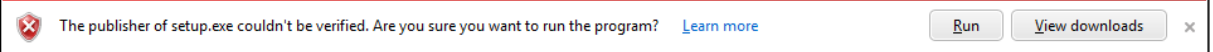

Sada se može pojaviti okvir dijaloga u kojem morate pristati na licencne uvjete za program Microsoft .NET Framework 4 Client Profile (x86 and x64).

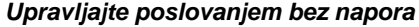

Stranica 3 od 11

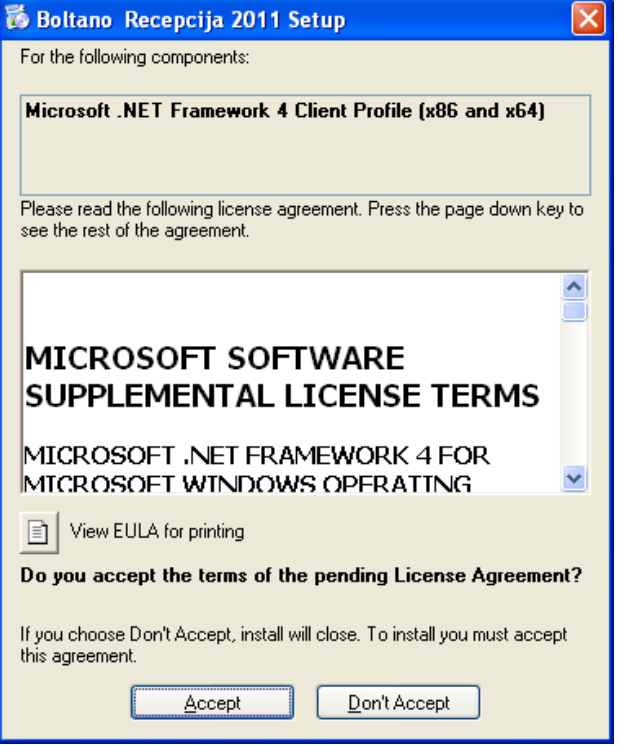

(odaberite opciju *Accept*)

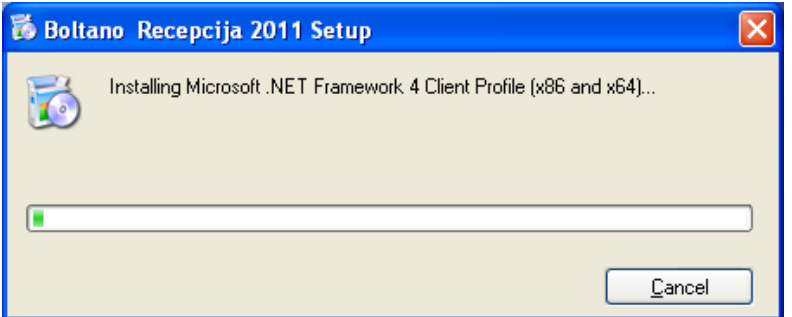

Nakon instalacije :NET Framework-a se pokrenuti Čarobnjaka za instalaciju programa RECEPCIJA 2011. Prvo se pojavljuje pozdravni okvir dijaloga.

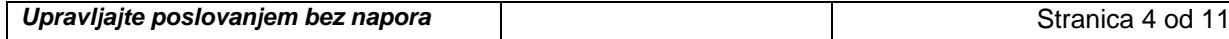

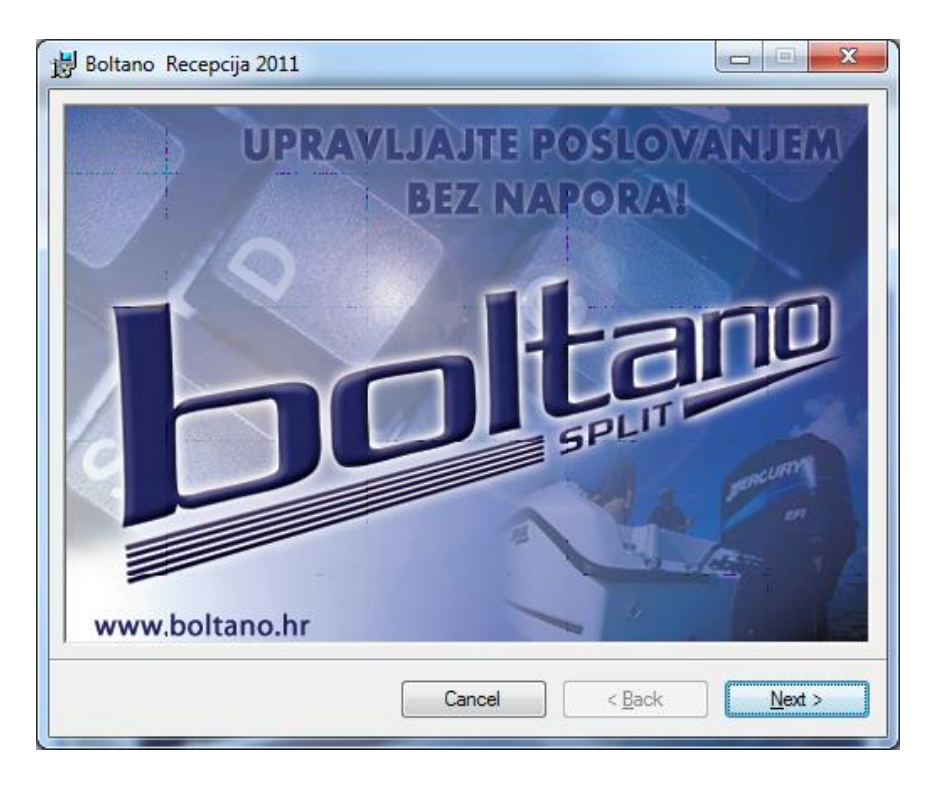

(odaberite opciju *Next >* )

Slijedeći je okvir dijaloga u kojem stoji upozorenje da je ovaj program zaštićen po Zakonu o autorskim pravima i međunarodnim zakonima o zaštiti intelektualnog vlasništva. te da će svako neovlašteno korištenje i dupliciranje programa ili njegovih dijelova snositi krivično gonjenje.

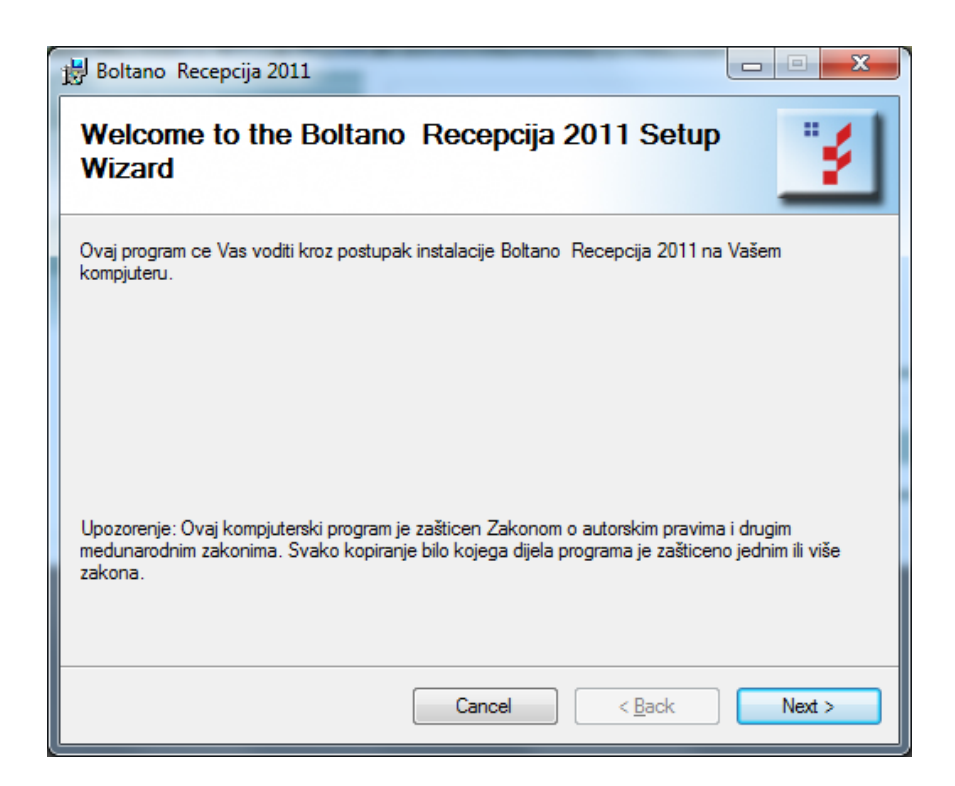

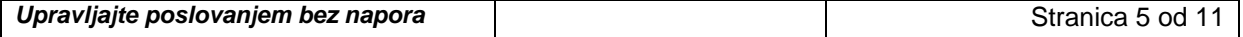

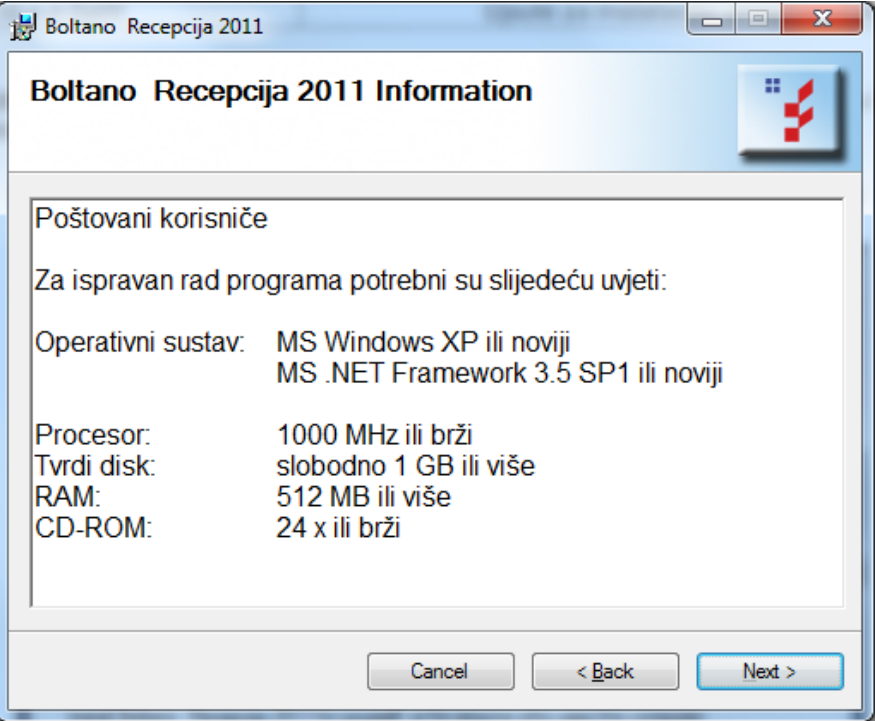

Nakon što ste pročitali dio o pravima pojavljuje se okvir dijaloga u kojem su navedeni minimalni uvjeti koje računalo mora zadovoljavati da bi program ispravno radio na oba okvira potrebno je odabrati Dalje **(Next>).** Sada se pojavljuje okvir dijaloga u kojem morate pristati na licencne uvjete za program *RECEPCIJA 2011*.

( prvo odaberite opciju *I Agree* te nakon toga opciju *Next >* )

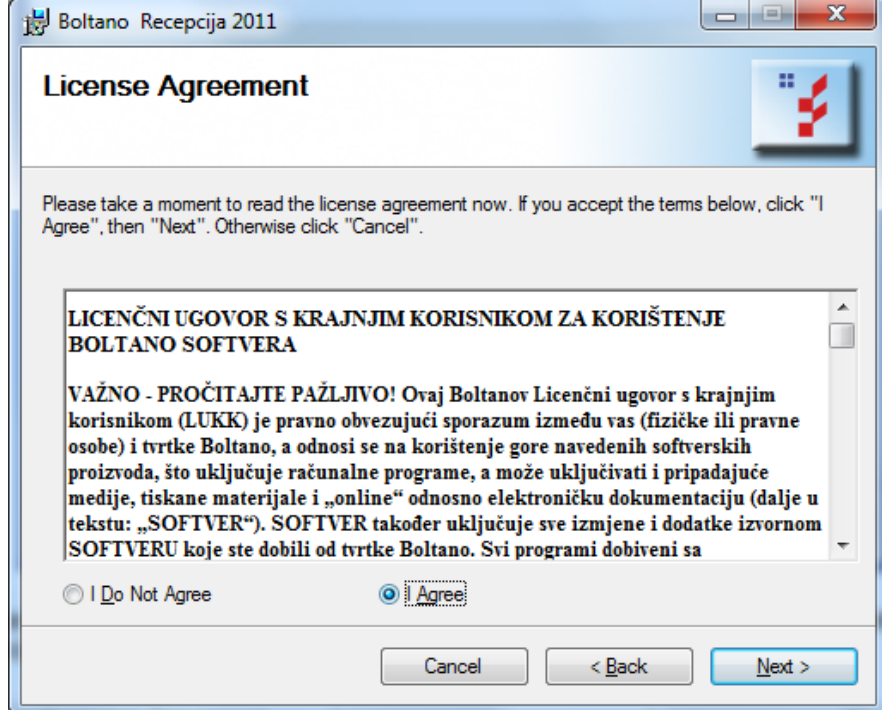

Po prihvaćanju licencnih uvjeta za ovaj program, pojavljuje se okvir dijaloga u kojem imate mogućnost odbira lokacije gdje želite instalirati program *RECEPCIJA 2011*.

( savjetujemo da prihvatite ponuđenu lokaciju, te nakon toga opciju *Next >* )

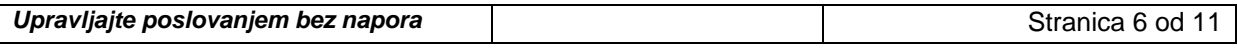

Nakon pozdravnog okvira pojavljuje se okvir dijaloga u kojem imate mogućnost odabira lokacije gdje želite instalirati program *RECEPCIJA 2011*.

( savjetujemo da prihvatite ponuđenu lokaciju, te nakon toga opciju *Next >* )

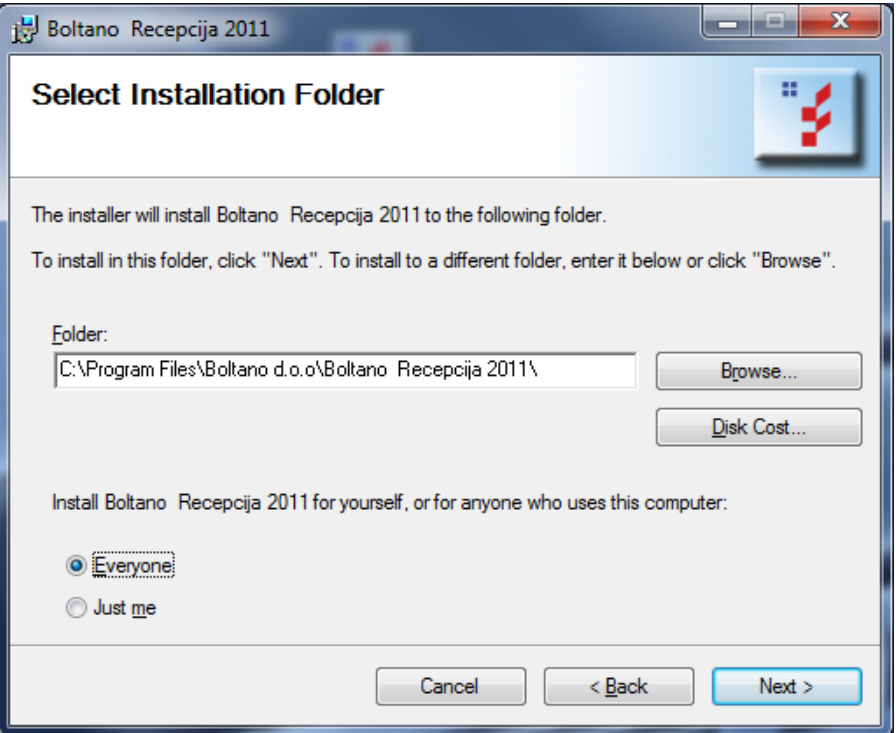

Ako izaberete opciju Disk Cost možete vidjeti da li na vašem disku ima dovoljno mjesta za instalaciju RECEPCIJA 2011.

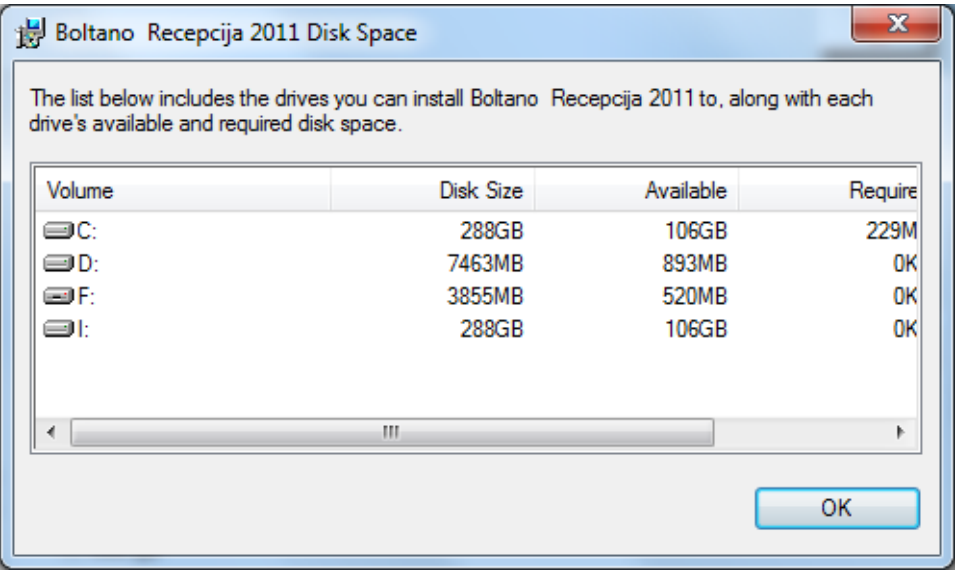

Slijedeći okvir dijaloga izvješćuje da je čarobnjak spreman za instalaciju na Vaše računalo i traži Vašu potvrdu za početak instalacije programa *RECEPCIJA 2011.*

( odaberite opciju *Next >* )

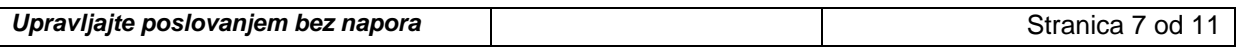

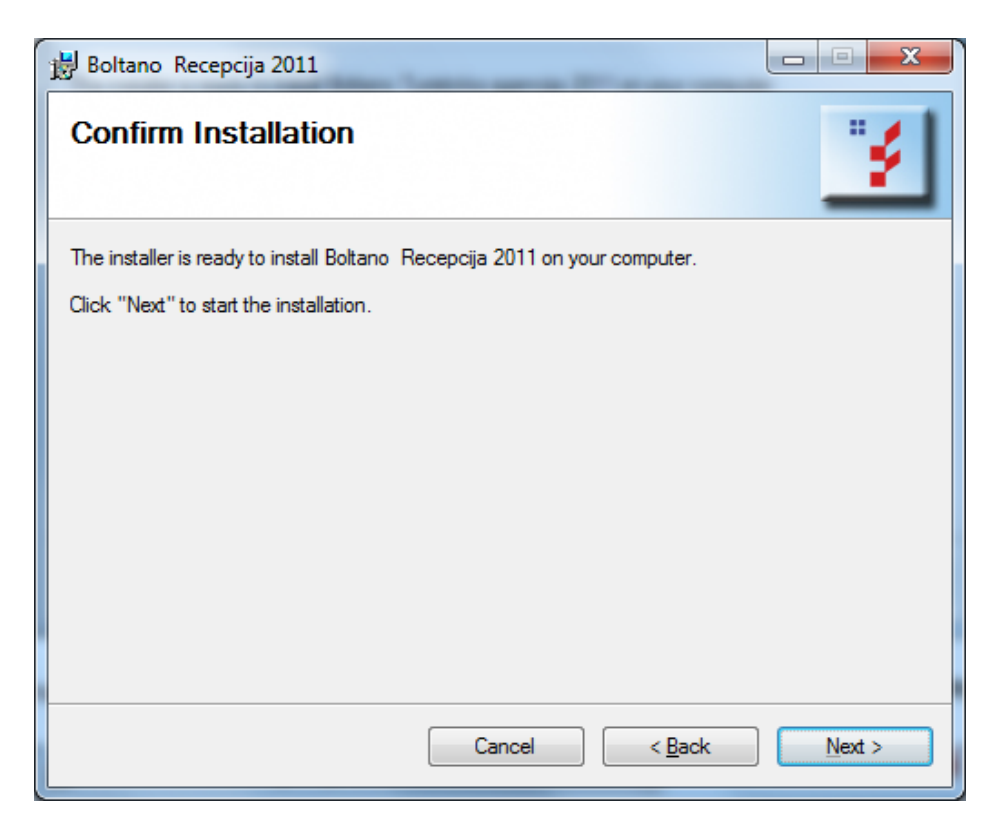

Imajte još malo strpljenja dok gledate napredovanje procesa instalacije programa *RECEPCIJA 2011.*

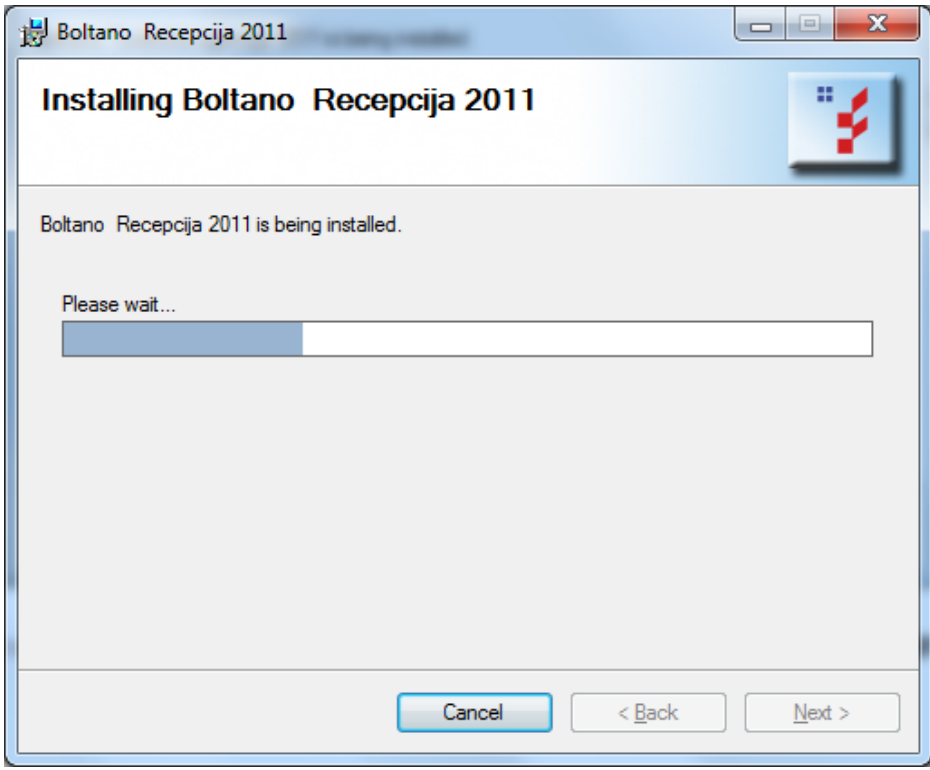

Zadnji okvir dijaloga daje poruku o uspješnoj instalaciji Boltano programa *RECEPCIJA 2011*.

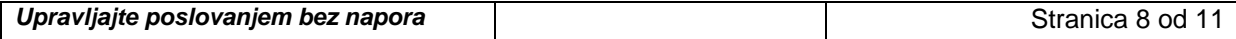

(kliknite na *Close*, ukoliko je potrebno restartiranje Vašeg računala operativni sustav će Vas na to upozoriti.)

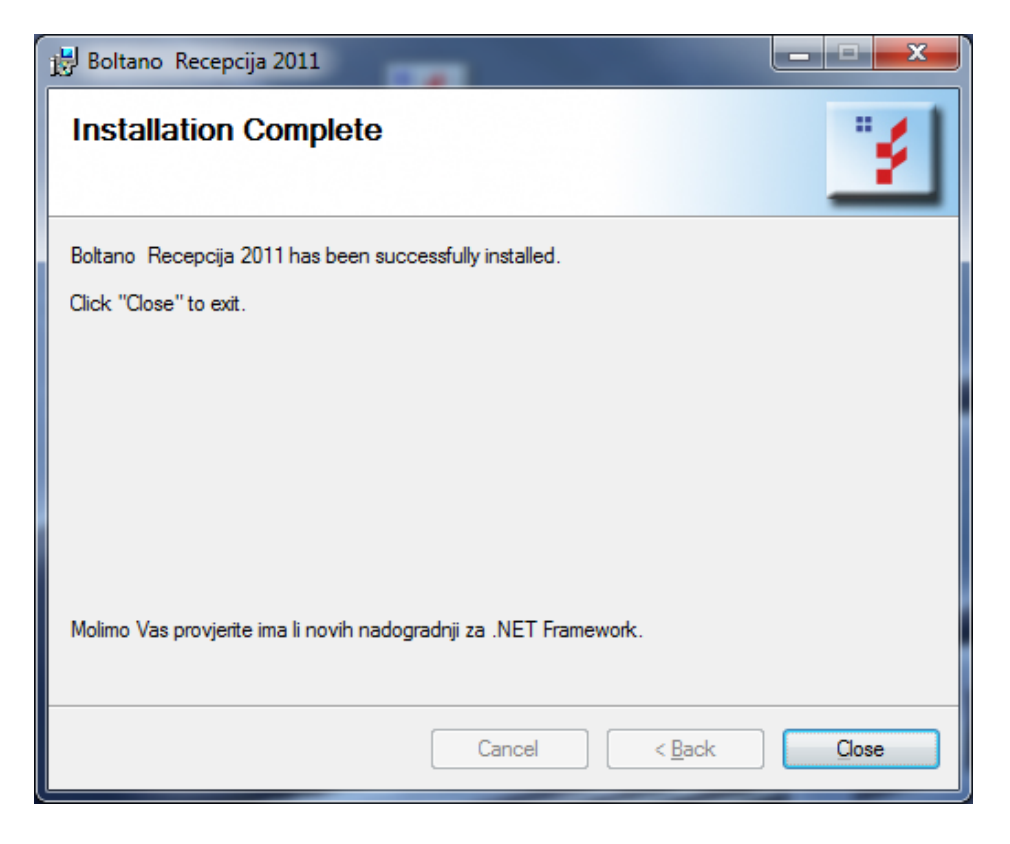

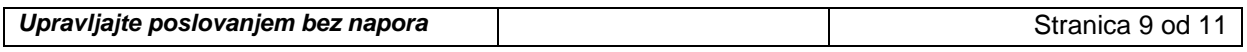

Ako ponovo pokrenete instalaciju programa RECEPCIJA 2011 javiti će se jedna od dvije slijedeće poruke.

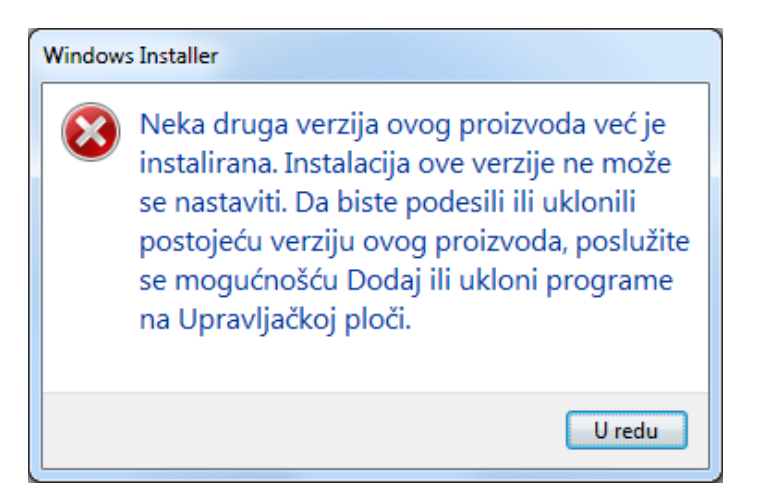

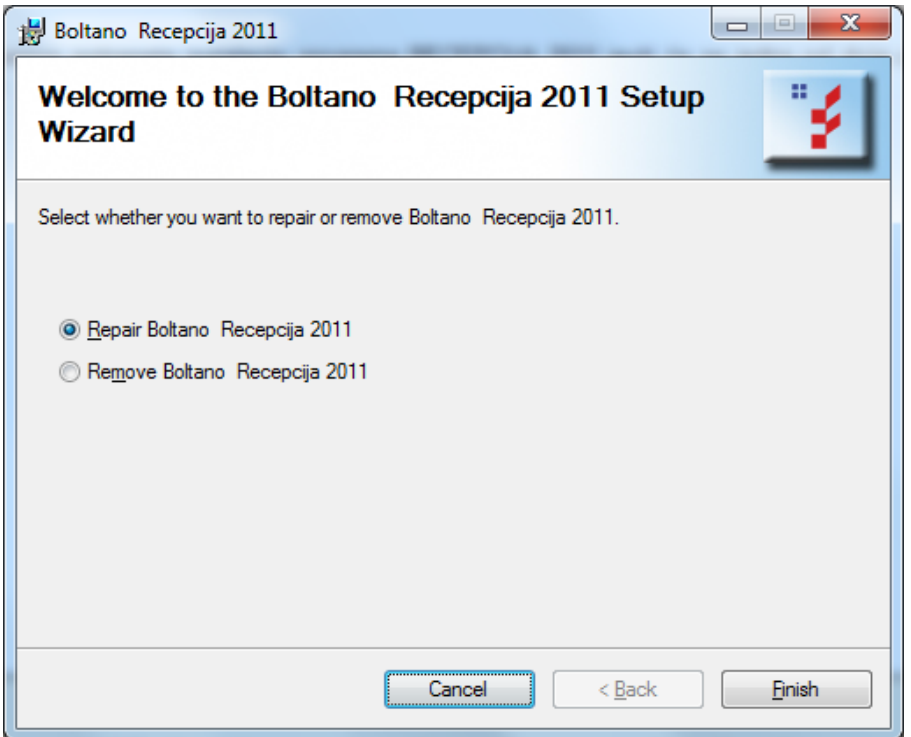

**Opcija Repair Boltano Recepcija 2011** pokušava popraviti prethodnu instalaciju (ukoliko imate problem sa radom programa i nakon popravke, isti prvo deinstalirajte i ponovo instalirajte). **Opcija Remove Boltano Recepcija 2011** uklanja (deinstalira) program sa Vašeg računala.

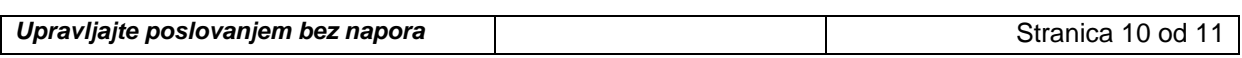

# *VAŽNO!!!*

*U Regionalnim postavkama format datuma mora biti prilagođen.*

*Više o ovome pogledajte u dokumentu* **Windows 7 UPUTE ZA RAD U PROGRAMU Recepcija2011***.*

*U ovom dokumentu OBAVEZNO pročitajte sve o osnovnim postavkama operativnog sustava, prvom pokretanju programa, registraciji programa, početnom punjenju tablica,...*

*Želimo Vam ugodan rad i upravljanje poslovanjem bez napora!*

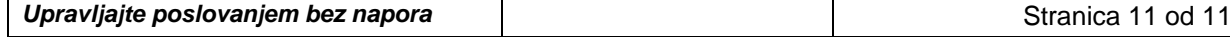